## **Registration Guide for Tank Owners without a Preparer who have a Registration Certificate in GEOS**

**If someone other than the Tank Owner is preparing the registration, please see the instruction guide called "UST Registration Guide for Preparers who have a current certificate in GEOS"** 

**If you do not have a registration certificate in GEOS, please see the instruction guide called "UST Registration Guide for Tank Owners (no preparer involved)"**

**QUESTIONS?** Please contact UST REGISTRATION at epd.atr@dnr.ga.gov or 404-362-2590.

Step 1: In your browser, navigate t[o geos.epd.georgia.gov/GA/GEOS/Public,](https://geos.epd.georgia.gov/GA/GEOS/Public) enter your User name and Password. Click Login.

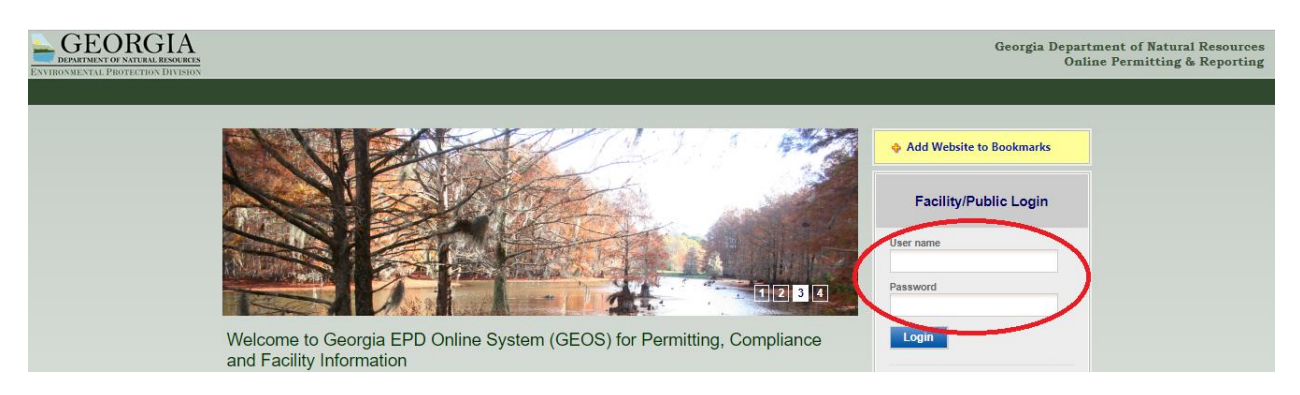

**Step 1.1:** If you do not remember your user name or password, click "Forgot your login user name or password?" and follow the instructions.

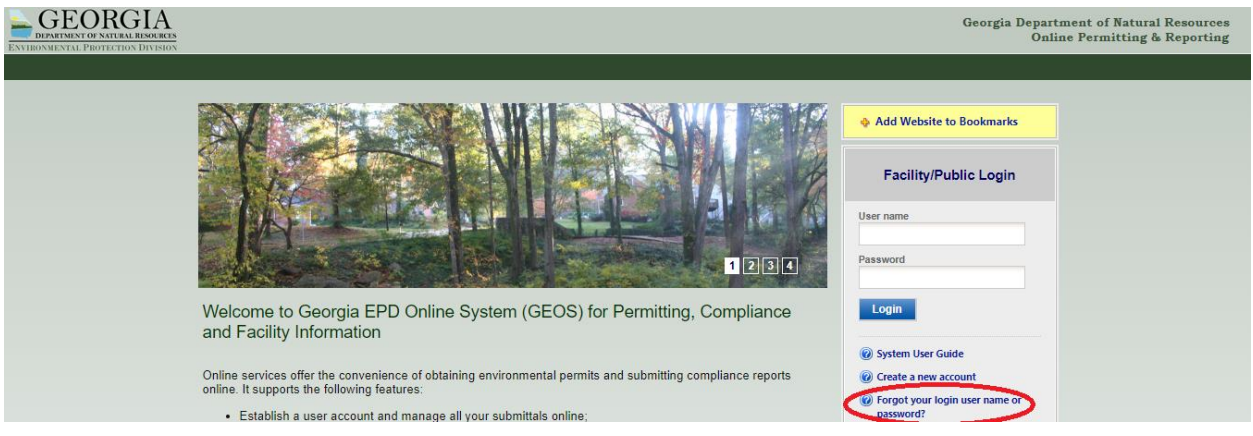

**Step 2.** On the front page of your Dashboard, locate the certificate you wish to renew and click the blue "Action" button.

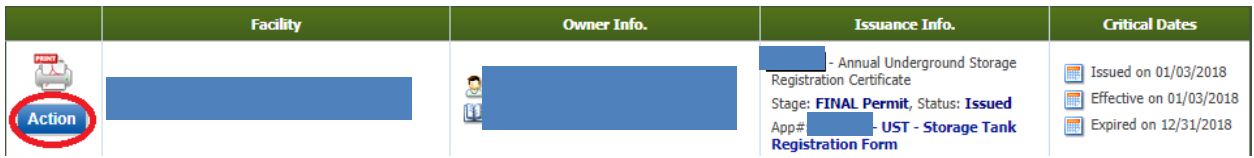

**Step 3.** Click "Renewal" and then click "OK."

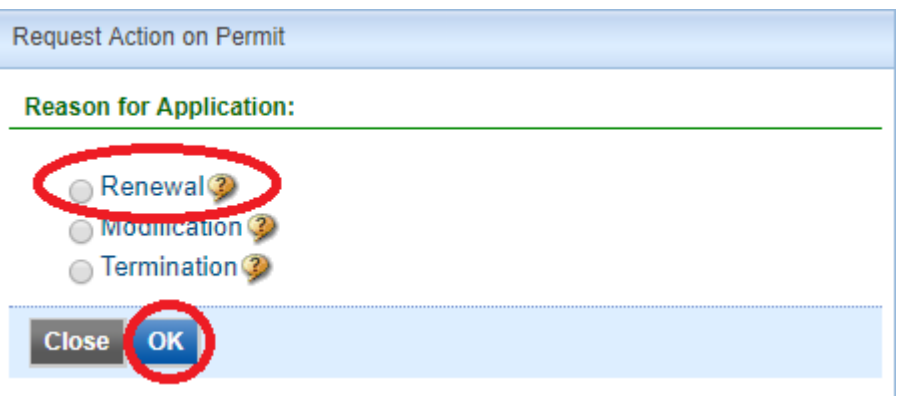

**Step 4:** Confirm that "Annual Renewal" is selected. **Do NOT use the Amend/Modify option** even if you have changes to your UST System or Operator Information.

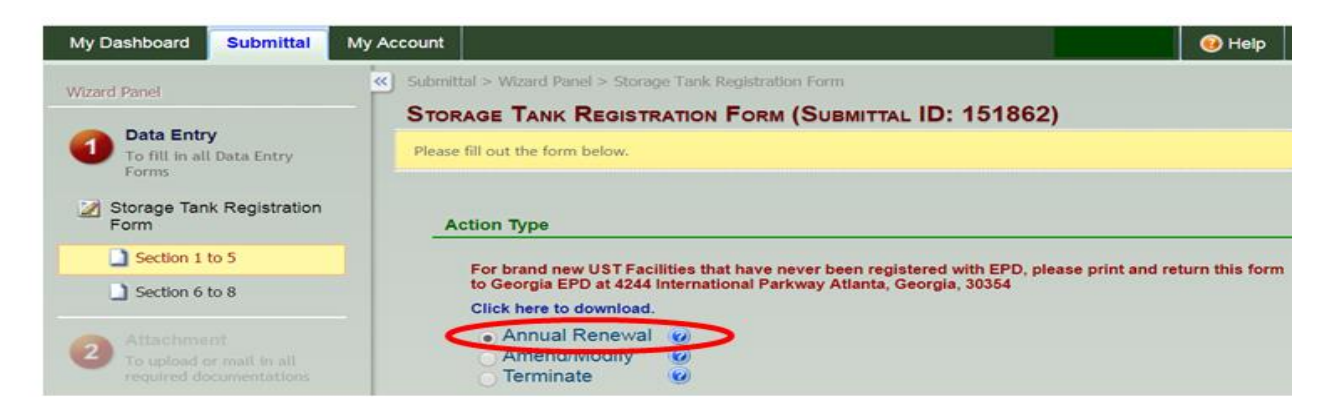

**Step 5:** Verify the answers in Part 1 are still the same, otherwise, change the answer.

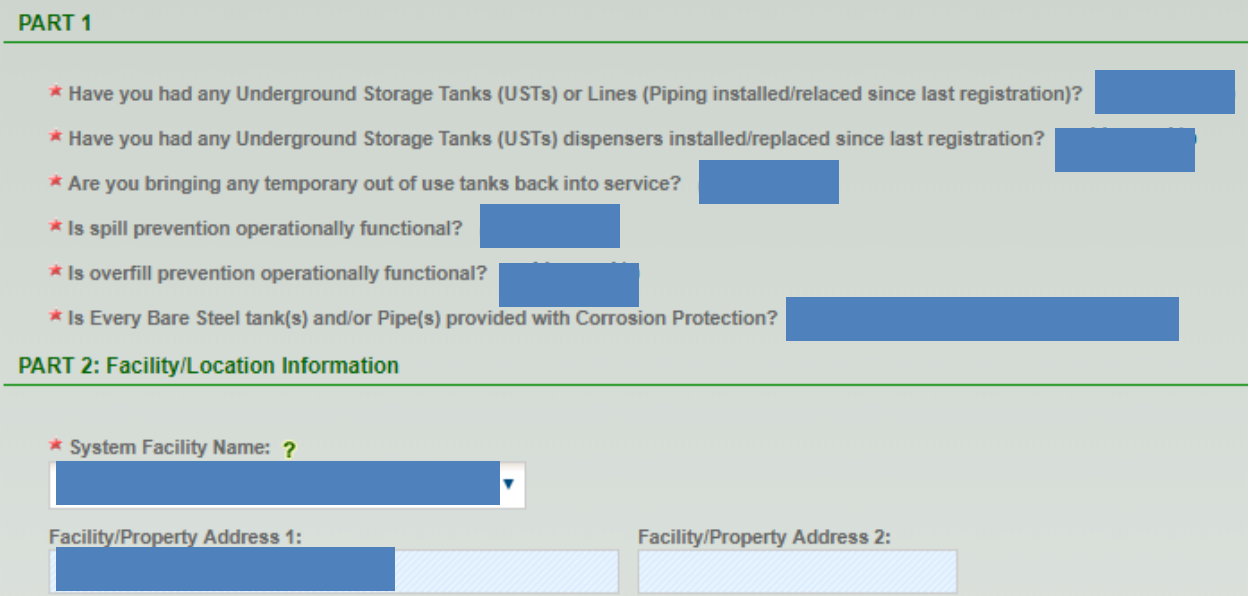

**Step 6:** The Operator informaiton will not be prefilled. **You must complete this section every year.** Enter your Operator A information then click the  $\checkmark$  green check to save the data.

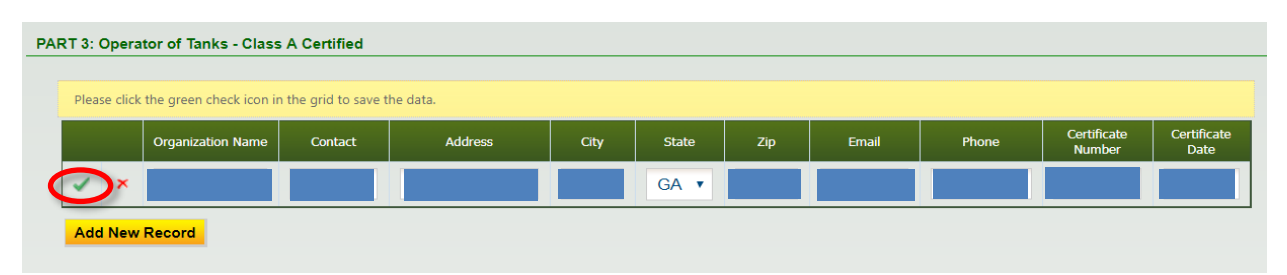

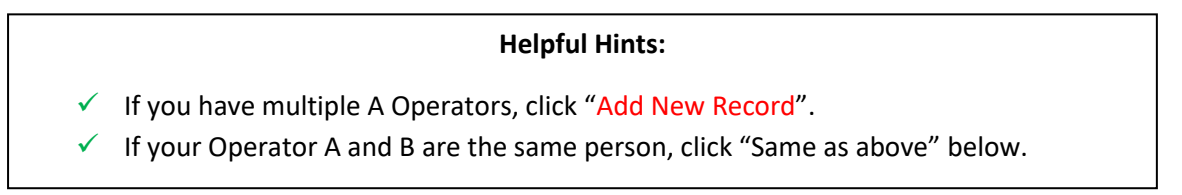

**Step 7:** If your Operator B is the same as your Operator A, click the "Same as above" box. Otherwise, click "Add New Record".

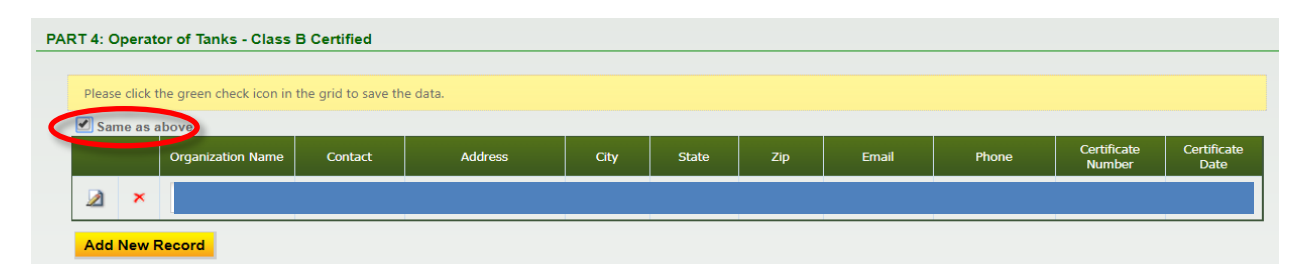

**Step 8:** Verify that the address in Part 5 matches the address in Part 2 above, and then click "Next" at the bottom of the page.

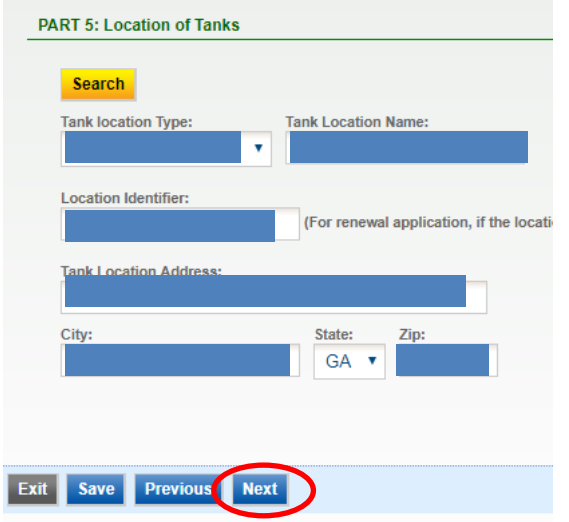

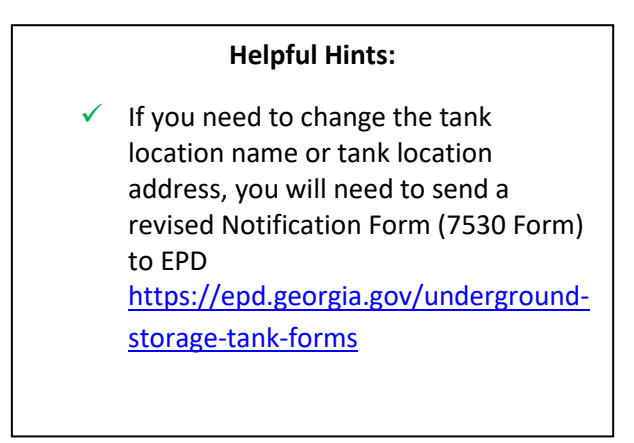

**Step 9:** Confirm that you have met the **Financial Responsibility** requirements. The financial mechanism you have selected will be used for pay for an environmental clean up or third-party liability compensation should a release occur. If your mechanism has changed in the past year, you will need to submit a revised Notification Form (7530 Form) to EPD [https://epd.georgia.gov/underground-storage](https://epd.georgia.gov/underground-storage-tank-forms)[tank-forms](https://epd.georgia.gov/underground-storage-tank-forms)

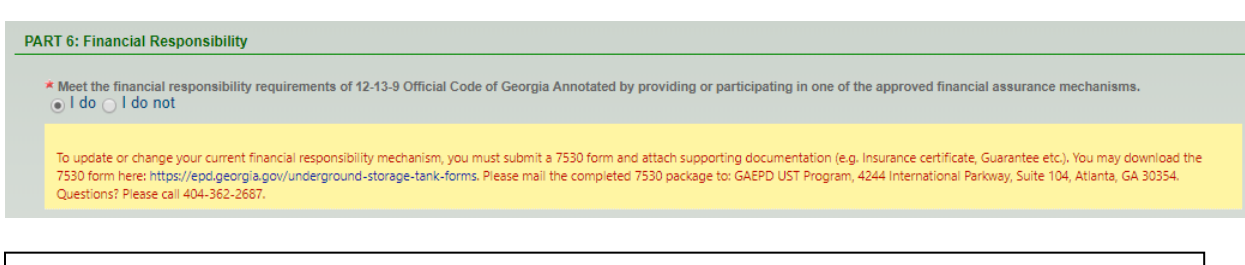

## **Common Types of Financial Assurance Mechanisms:**

- ✓ "GUST Trust Fund" you pay into the Georgia Underground Storage Tank (GUST) Trust Fund (this is often collected by your fuel supplier and displayed on your fuel invoices)
- $\checkmark$  "Insurance" you have purchased private insurance coverage that includes liability insurance for your UST system(s).
- $\checkmark$  "Self-Insurance" you have passed an approved financial test of self-insurance.
- $\checkmark$  If you are unsure of your financial mechanism, contact UST REGISTRATION at [epd.atr@dnr.ga.gov](mailto:epd.atr@dnr.ga.gov) or 404-362-2590

**Step 10:** If you have not filled out a jobber previously, or if your jobber has changed, click "Add New

Record", fill out your jobber information then click the green check to save the data. PART 7: Jobber information

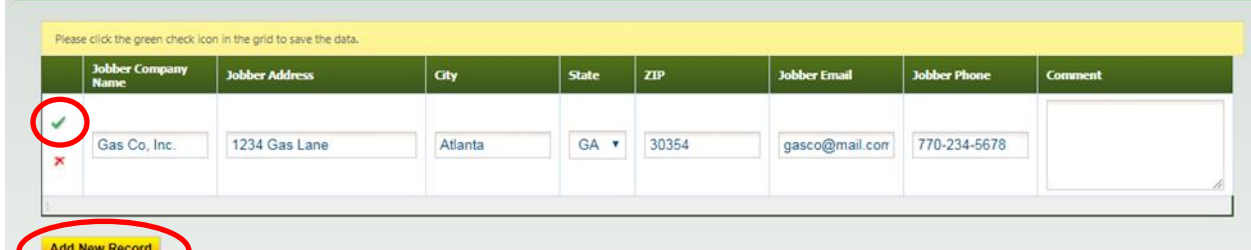

## **Helpful Hints:**

- The jobber is who delivers your fuel.
- $\checkmark$  If you have more than one jobber, click "Add New Record" and the green check mark until all jobbers are added.

**Step 11:** You may review the installed tanks and piping detail by clicking the **ight** icon. Once complete; click "Next".

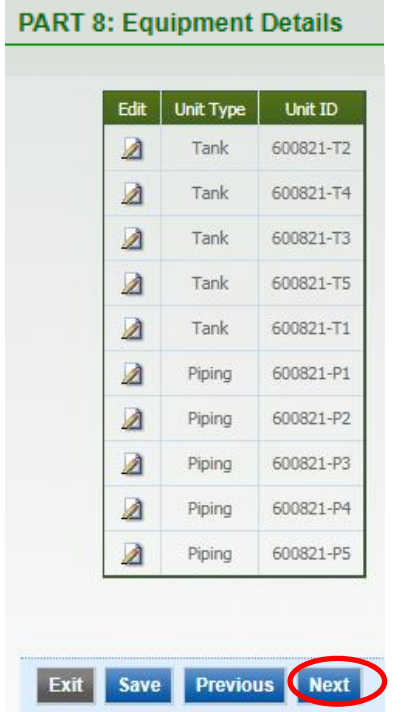

## **Helpful Hints:**

- $\checkmark$  The Unit ID is a combination of the "Location ID" and Tank (T) or Piping (P) ID.
- $\checkmark$  You cannot edit this information. If changes to your tanks or piping is needed you must send a revised 7530 form to EPD: [https://epd.georgia.gov/underground-](https://epd.georgia.gov/underground-storage-tank-forms)

[storage-tank-forms](https://epd.georgia.gov/underground-storage-tank-forms)

**Step 12:** Certain documentation is required if changes are made to the UST System. However, this documentation should be provided **prior** to continuing with online registration and should be accompanied by a 7530 Form. If you have already provided the required documentation or if you have no changes to your UST System, select "N/A" and "Next". QUESTIONS? Please contact UST REGISTRATION at epd.atr@dnr.ga.gov or 404-362-2590.

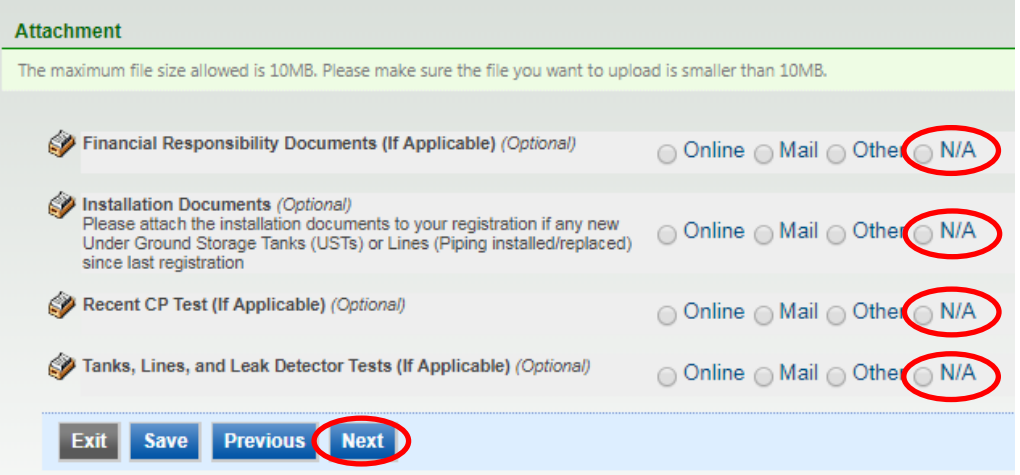

Step 13: If you filled out the required information you'll see v green checks. If errors have occurred you will see a red x. If you see all v green checks, click Next.

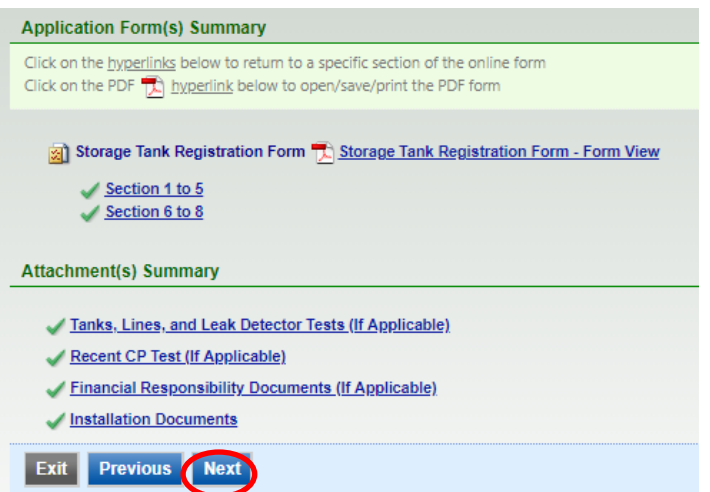

**Step 14:** Check the box certifying the submission. Answer the Security Question and provide your PIN. Click "Submit" at the bottom of the page to submit your application to EPD.

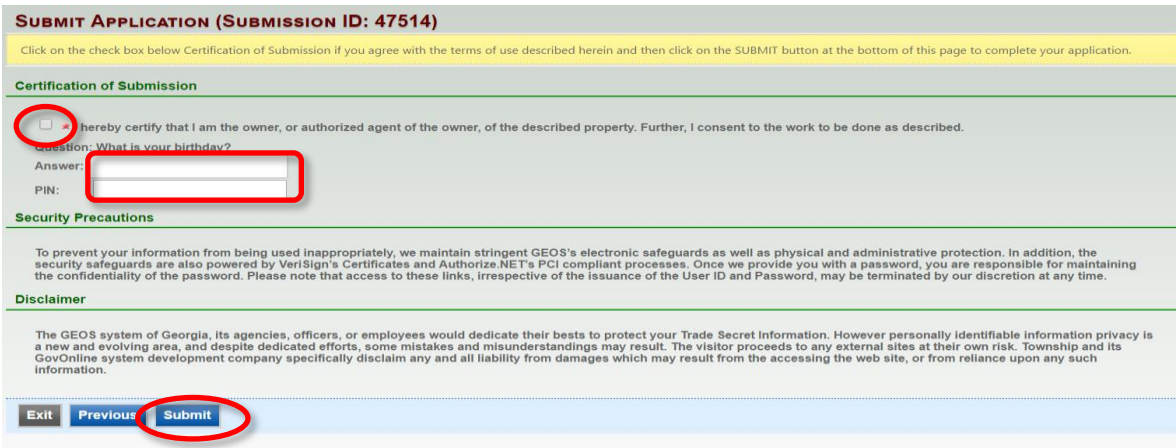

**Step 15:** Your confirmation sheet will look similar to the one below. Click "Go to Submitted List".

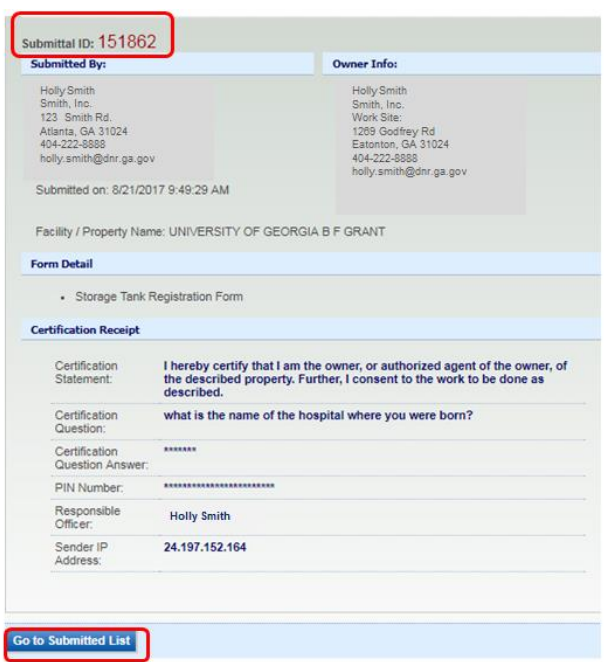

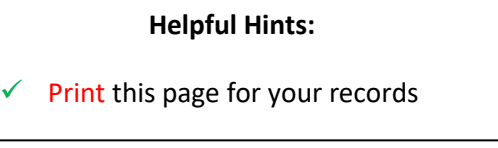

**Step 16:** View your registration status under Submittal List. "Complete Submittal", indicates the form is being reviewed by EPD. "Partial Submittal", indicates the form is not complete.

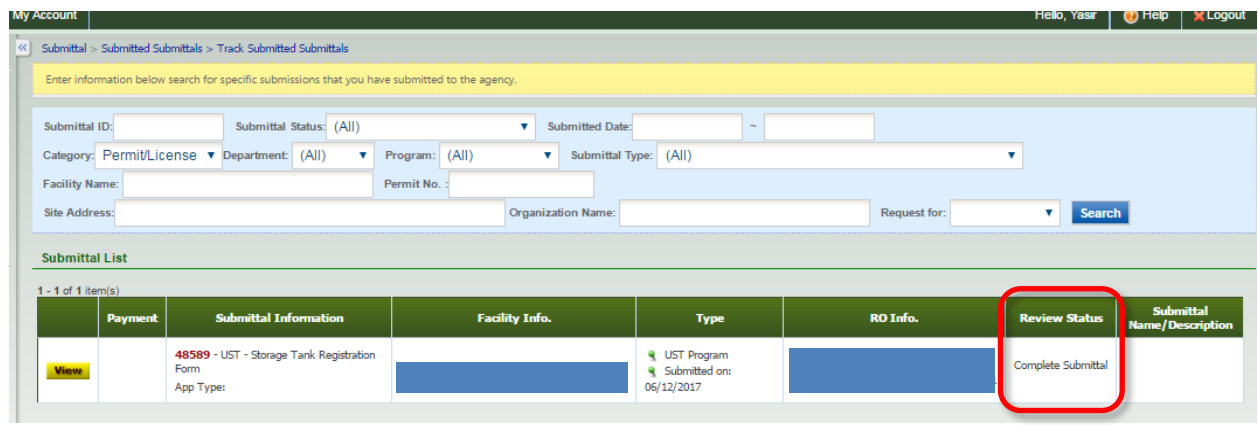

**Step 17:** Once your Review Status says, "Permit Issued", the registration certificate has been issued. This may take a few minutes to several weeks depending on the information provided in the application.

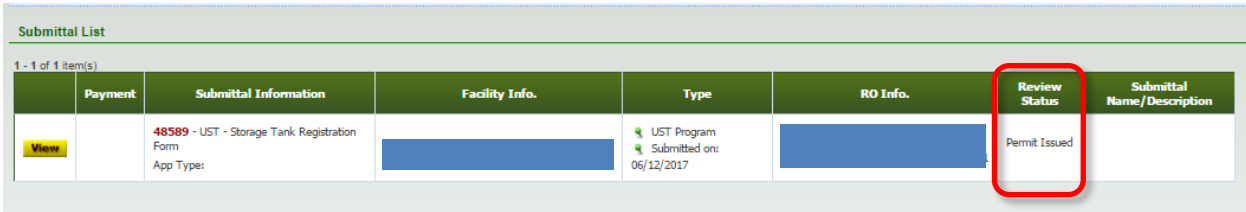

**Step 18:** The tank certificate will be provided on the "Dashboard" in GEOS under "**Permits/Licenses**". Click the print  $\frac{1}{2}$  icon to print your 2020 tank registration certificate(s) and post it at the UST facility. Congratulations, you have completed Annual Tank Registration!

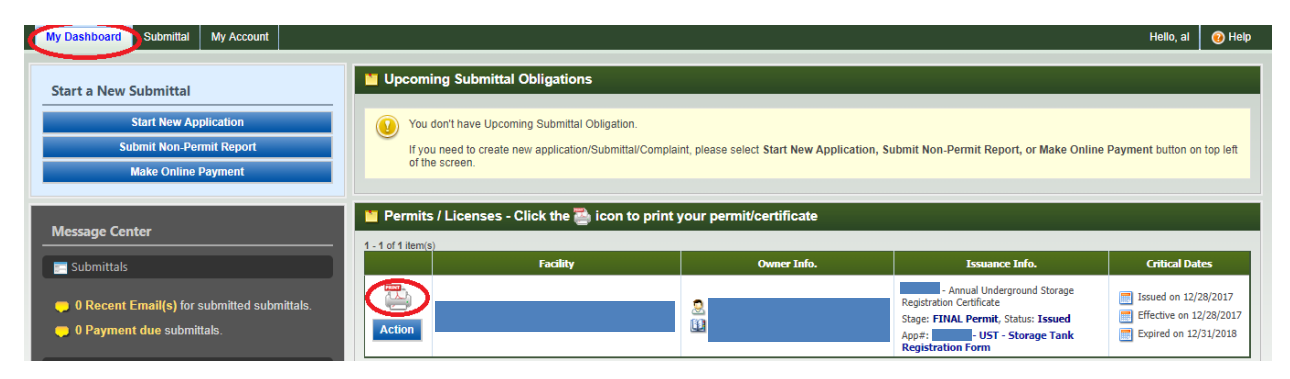